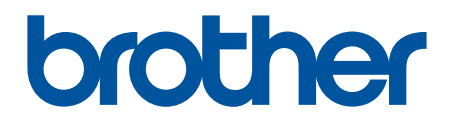

# **BRAdmin Professional 4 для Microsoft Azure**

Руководство пользователя

RUS Версия A

## **Авторское право**

© Brother Industries, Ltd., 2022. Все права защищены.

Содержимое этого документа может быть изменено без уведомления. Программное обеспечение, описанное в данном документе, распространяется в рамках лицензионных соглашений. Это программное обеспечение может использоваться или копироваться только в соответствии с условиями данных соглашений. Запрещается воспроизводить какие-либо части этого документа в любой форме и каким бы то ни было способом без предварительного письменного разрешения компании Brother Industries, Ltd.

## **Товарные знаки**

Brother является товарным знаком или зарегистрированным товарным знаком компании Brother Industries, Ltd.

Все торговые марки и наименования товаров, упоминаемые на продуктах, в документации и прочих материалах компании Brother, являются товарными знаками или зарегистрированными товарными знаками соответствующих компаний.

## **Важное примечание**

Некоторые функции доступны не во всех моделях.

В этом руководстве пользователя описана работа приложения BRAdmin Professional 4, подключенного к службе хранилища Microsoft Azure. Описание этих операций в обычном режиме работы BRAdmin Professional 4 см. в *Руководстве пользователя BRAdmin Professional 4*.

Снимки экранов и изображения в этом руководстве пользователя представлены исключительно для иллюстрации и могут отличаться от реальных продуктов.

Содержимое этого руководства и технические характеристики продукта могут быть изменены без предварительного уведомления.

## Содержание

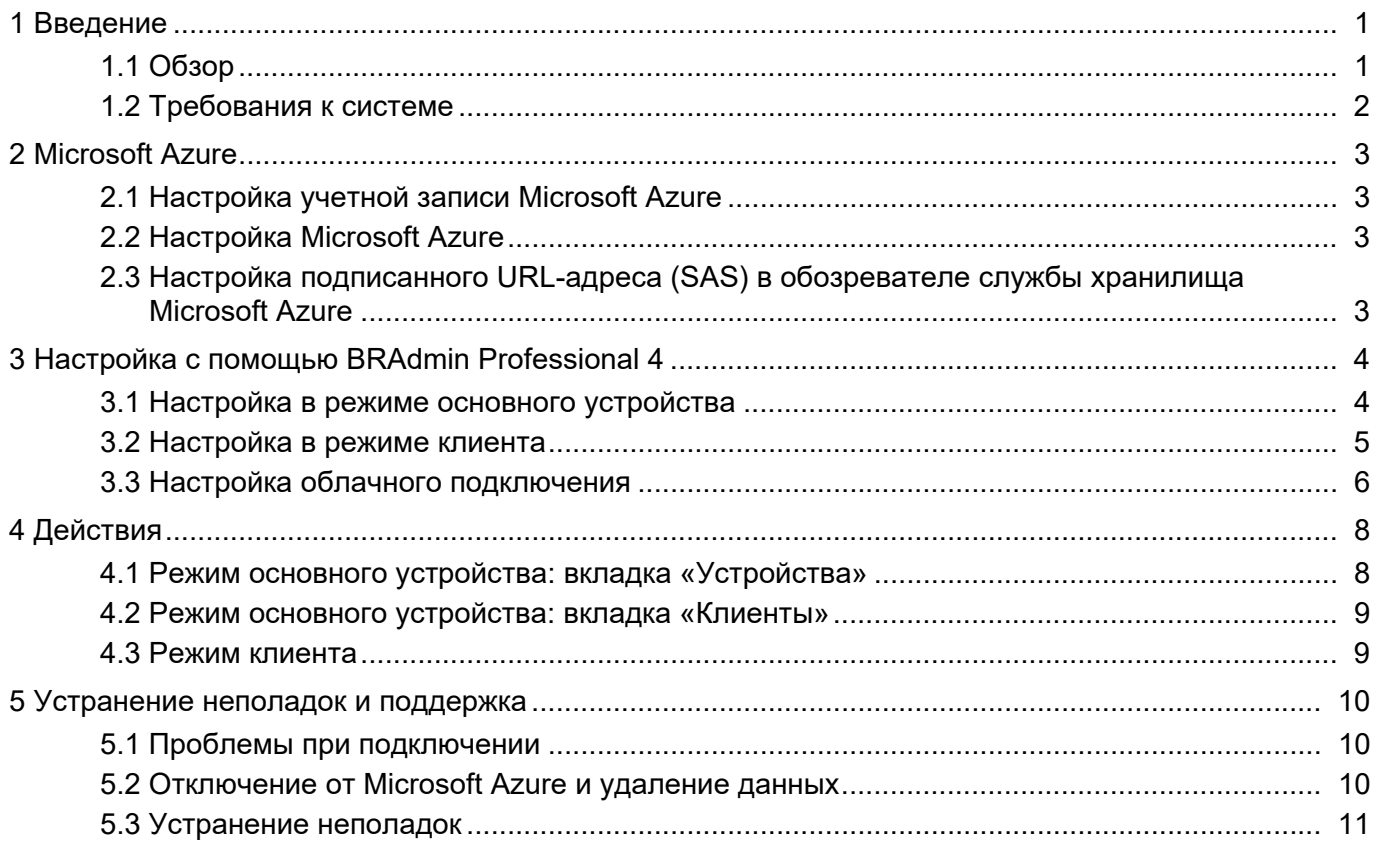

## <span id="page-3-0"></span>**1 Введение**

### <span id="page-3-1"></span>**1.1 Обзор**

BRAdmin Professional 4 — это приложение для управления устройствами Brother и отслеживания их состояния.

BRAdmin Professional 4 можно подключить к службам хранилищ Microsoft Azure, чтобы ИТ-специалисты могли удаленно управлять устройствами, которые расположены в разных местах.

- В облачной службе хранилища Microsoft Azure содержится информация об устройствах из всех расположений.
- У администраторов BRAdmin Professional 4 должен быть доступ к облачной службе хранилища Microsoft Azure.
	- Управление устройствами осуществляется не в режиме реального времени.
	- Веб-интерфейс управления недоступен в Microsoft Azure.

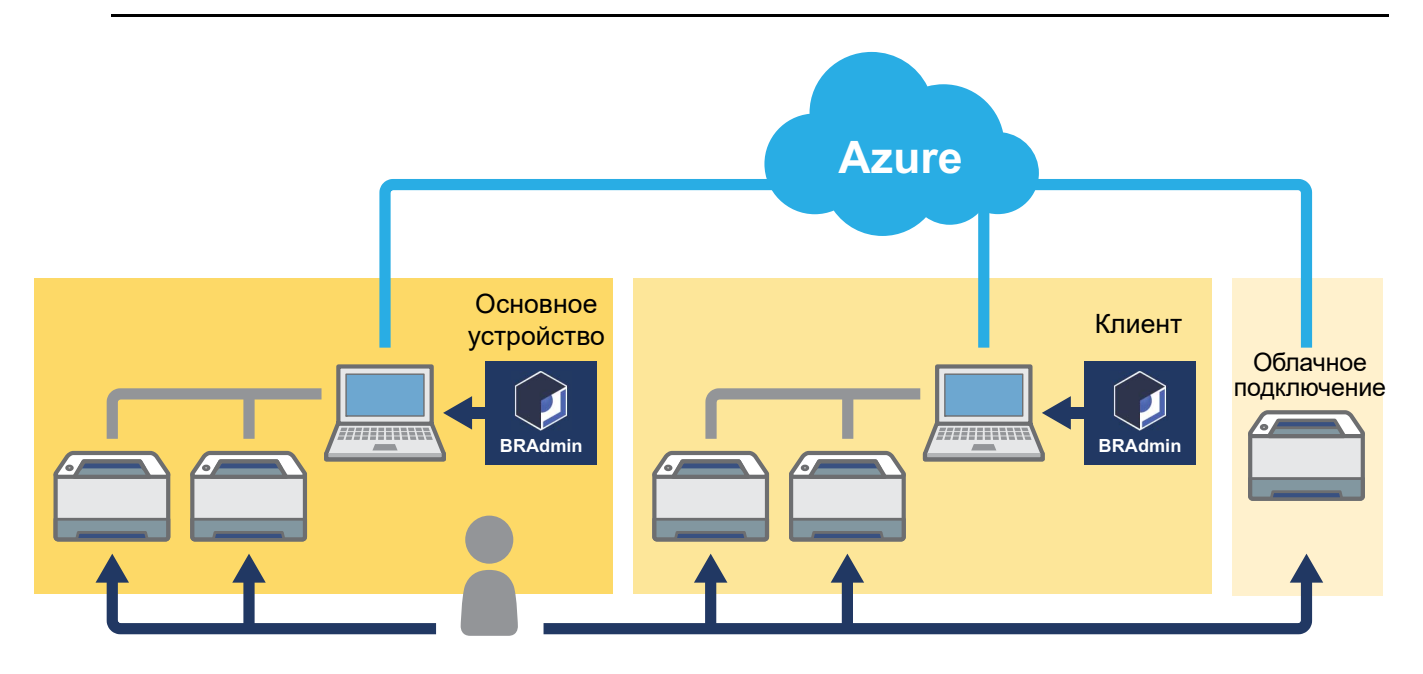

#### **Основное устройство**

Если приложение BRAdmin Professional 4 настроено в режиме основного устройства, то вы сможете управлять клиентами, устройствами с облачным подключением и локальными устройствами, выполнять моментальные задания, а также собирать информацию с различных устройств, которые управляются с помощью клиентов или облачного подключения через службы хранилища Microsoft Azure.

#### **Клиент**

Если приложение BRAdmin Professional 4 настроено как клиент, то совместимые с BRAdmin Professional 4 устройства подключаются к Microsoft Azure через клиент. Клиент регулярно передает данные об устройствах в Microsoft Azure. Для этого компьютер, на котором установлен клиент, должен быть всегда ВКЛЮЧЕН. Если клиентский компьютер ВЫКЛЮЧЕН, то на основном устройстве для всех подключенных к этому клиенту устройств отображается состояние **Ошибка соединения**.

#### **Cloud Connection**

Совместимые с облачным подключением устройства подключаются напрямую к Microsoft Azure и регулярно передают данные в эту систему.

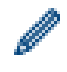

Для управления каждым устройством может использоваться только один тип подключения: клиент или облачное подключение.

### <span id="page-4-0"></span>**1.2 Требования к системе**

Совместимые с BRAdmin Professional 4 и облачным подключением устройства должны иметь возможность доступа к Microsoft Azure через Интернет.

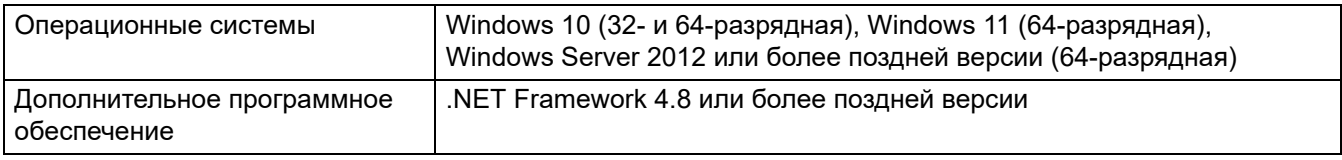

## <span id="page-5-0"></span>**2 Microsoft Azure**

Условия использования Microsoft Azure могут измениться в любое время.

### <span id="page-5-1"></span>**2.1 Настройка учетной записи Microsoft Azure**

Для подключения BRAdmin Professional 4 к Microsoft Azure вам потребуются подписка Microsoft Azure и учетная запись службы хранилища Microsoft Azure.

За использование BRAdmin Professional 4 с Microsoft Azure будет начисляться оплата в рамках вашей подписки Microsoft Azure.

### <span id="page-5-2"></span>**2.2 Настройка Microsoft Azure**

Откройте веб-браузер и перейдите на страницу портала Microsoft Azure. Подготовьте следующие данные:

- группу ресурсов;
- учетную запись хранения;
- контейнер хранилища BLOB-объектов;
- таблицу.
	- Созданные ранее таблицы и контейнеры хранилища BLOB-объектов нельзя повторно использовать при подключении к Microsoft Azure. Для каждого профиля Microsoft Azure необходимо создать новые таблицы и контейнеры хранилища BLOB-объектов.
	- Создайте политику доступа для таблицы и выберите разрешения на чтение, добавление, обновление и удаление.
	- Создайте политику доступа для контейнера BLOB-объектов и выберите разрешения на чтение, добавление, создание, запись, удаление и перечисление.

#### <span id="page-5-3"></span>**2.3 Настройка подписанного URL-адреса (SAS) в обозревателе службы хранилища Microsoft Azure**

Никому не сообщайте свой подписанный URL-адрес (SAS).

- 
- BRAdmin Professional 4 работает с данными в хранилище таблиц и хранилище BLOB-объектов. Не изменяйте данные непосредственно в хранилище таблиц и контейнерах хранилища BLOB-объектов, которые используются в BRAdmin Professional 4.
- Чтобы устройство с облачным подключением появилось в нужном профиле Azure, ключи SAS таблицы и BLOB-объекта должны совпадать с ключами в этом профиле.

Дополнительные инструкции см. на веб-странице [Brother Support for IT Administrators \(Поддержка Brother](https://support.brother.com/g/s/id/smb/pro4a/pro4a-b-function.html)  [для ИТ-администраторов\).](https://support.brother.com/g/s/id/smb/pro4a/pro4a-b-function.html) Эта страница доступна только на английском языке.

## <span id="page-6-0"></span>**3 Настройка с помощью BRAdmin Professional 4**

Для каждого профиля Azure сначала настройте основное устройство, а затем клиент или облачное подключение. Используйте одни и те же таблицы и контейнеры BLOB-объектов. Дополнительные сведения см. в разделе *3.1 Настройка в режиме основного [устройства](#page-6-1)*.

Если нужно использовать клиент, см. инструкции в разделах *3.1 [Настройка](#page-6-1) в режиме основного [устройства](#page-6-1)* и *3.2 [Настройка](#page-7-0) в режиме клиента*.

Если нужно использовать облачное подключение, см. инструкции в разделах *3.1 [Настройка](#page-6-1) в режиме основного [устройства](#page-6-1)* и *3.3 Настройка облачного [подключения](#page-8-0)*.

Если нужно использовать и клиент, и облачное подключение, см. инструкции в разделах *3.1 [Настройка](#page-6-1) в режиме основного [устройства](#page-6-1)*, *3.2 [Настройка](#page-7-0) в режиме клиента* и *3.3 [Настройка](#page-8-0) облачного [подключения](#page-8-0)*.

#### <span id="page-6-1"></span>**3.1 Настройка в режиме основного устройства**

- 1. Загрузите на компьютер последнюю версию BRAdmin Professional 4.
- 2. На основном устройстве откройте вкладку **Устройства** и на панели навигации слева нажмите **Новый профиль Azure**.
- 3. Введите ключ SAS в полях **URI Blob-объектов:** и **URI таблицы:**, затем нажмите кнопку **OK**.
- 4. Настройте периоды опросов Azure и нажмите кнопку **Передача**. Теперь приложение BRAdmin Professional 4 настроено как основное устройство.

В зависимости от сетевой среды настройте необходимые параметры прокси-сервера в разделе **Настройки приложения** > **Сеть** > **Прокси-сервер**.

### <span id="page-7-0"></span>3.2 Настройка в режиме клиента

Если вы уже установили приложение BRAdmin Professional 4, то приведенные ниже инструкции вам не потребуются.

1. Экспортируйте INI-файл клиента с основного устройства, а затем настройте блокировку настроек клиента.

Выберите пункт Экспорт файла INI клиента..., чтобы создать пароль блокировки настроек клиента (от 1 до 255 символов ASCII).

Этот пароль потребуется для разблокировки настроек клиента. Будьте аккуратны с экспортированными INI-файлами.

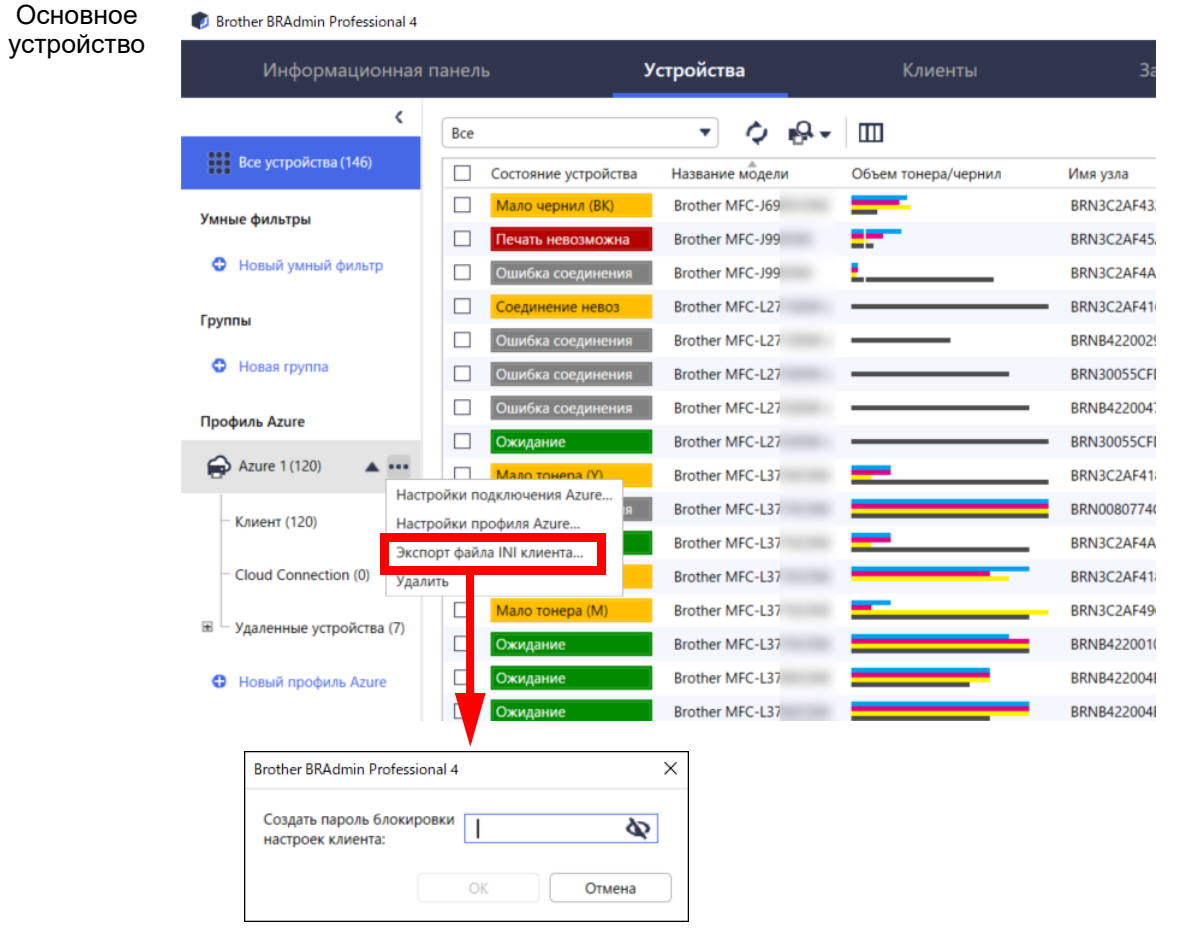

- 2. Сохраните программу установки BRAdmin Professional 4 (ту же, что и для основного устройства) и экспортируйте INI-файл в ту же папку на клиентском компьютере.
- 3. Запустите программу установки и следуйте инструкциям на экране.
- 4. Клиент BRAdmin Professional 4 автоматически выполнит поиск устройств в соответствии с конфигурацией из файла settings.ini. • на основном устройстве, чтобы Когда этот процесс завершится, нажмите кнопку обнаружения найти клиентские устройства.

В зависимости от сетевой среды настройте необходимые параметры прокси-сервера в разделе Настройки приложения > Сеть > Прокси-сервер.

Чтобы преобразовать уже установленную версию BRAdmin Professional 4 в клиент, выполните следующие действия:

- 1. Обновите установленное приложение BRAdmin Professional 4 до последней версии, а затем импортируйте INI-файл настроек клиента, экспортированный с основного устройства. Для этого последовательно выберите Настройки приложения > Резервное копирование настроек приложения: > Импорт файла резервной копии. При этом существующая конфигурация перезапишется, поэтому при необходимости ее нужно будет настроить заново.
- 2. Нажмите кнопку обнаружения  $\blacksquare$  в клиенте, чтобы найти устройства.
- 3. Нажмите кнопку обнаружения  $\Box$  на основном устройстве, чтобы найти клиентские устройства.

#### <span id="page-8-0"></span>3.3 Настройка облачного подключения

Облачное подключение соединяет устройства напрямую с Microsoft Azure.

- 1. Загрузите с сайта поддержки Brother support (support.brother.com) микропрограмму с поддержкой Microsoft Azure и примените ее. За информацией о применимости к конкретным моделям обратитесь в службу технической поддержки Brother.
- 2. Настройте параметры подключения Microsoft Azure с помощью веб-интерфейса управления.
	- 1. Запустите веб-браузер.
	- 2. В адресной строке веб-браузера введите «http://IP-адрес устройства», где IP-адрес устройства это IP-адрес вашего устройства или имя сервера печати. Например: http://192.168.1.2.
	- 3. Если устройство запрашивает пароль, введите его и нажмите кнопку
- 
- Пароль по умолчанию для входа и управления параметрами устройства указан на задней панели устройства рядом с надписью Pwd.
- Мы рекомендуем сменить пароль по умолчанию, чтобы защитить устройство от несанкционированного доступа.
- 4. Откройте вкладку Администратор.
- 5. На панели навигации слева выберите Профиль сети и нажмите FTP для элемента Профиль 1.
- 6. Установите переключатель в положение Azure, а затем нажмите кнопку Отправить.
- 7. Введите ключ SAS в полях URI Blob-объектов: и URI таблицы:. Укажите Имя профиля, а затем нажмите кнопку Отправить.
- 8. Настройте дату и время или параметры SNTP. Мы рекомендуем использовать SNTP.
- 9. Получите необходимые сертификаты ЦС для доступа к службе хранилища Microsoft Azure. Информацию о сертификатах ЦС см. на веб-странице Brother Support for IT Administrators (Поддержка Brother для ИТ-администраторов).

Чтобы настроить сертификаты ЦС, сделайте следующее:

- 1. На вкладке Сеть выберите элемент Безопасность.
- 2. На панели навигации слева выберите Сертификат ЦС > Импорт сертификата ЦС.
- 3. Выберите файлы и нажмите кнопку Отправить.

В зависимости от сетевой среды настройте необходимые параметры прокси-сервера.

- 1. Откройте вкладку Сеть и на панели навигации слева выберите Протокол.
- 2. Установите флажок Прокси-сервер и нажмите кнопку Отправить.
- 3. В поле Прокси-сервер нажмите кнопку Дополнительные параметры.
- 4. Введите данные прокси-сервера и нажмите кнопку Отправить.
- 10. Откройте вкладку Администратор и на панели навигации слева выберите Облачное подключение **BRAdmin.**
- 11. Установите переключатель **Облачное подключение BRAdmin** в положение **Вкл.**, выберите **Профиль 1** (который вы только что настроили) и затем нажмите кнопку **Отправить**.
- 12. Проверьте состояние в поле **Состояние подключения**.
- 13. Нажмите кнопку обнаружения  $\mathbf{Q}$ , на основном устройстве, чтобы найти устройство.

## <span id="page-10-0"></span>**4 Действия**

Когда вы настроите основное устройство, клиент и облачное подключение, при запуске процедуры обнаружения на основном устройстве отобразится список устройств Azure.

#### <span id="page-10-1"></span>**4.1 Режим основного устройства: вкладка «Устройства»**

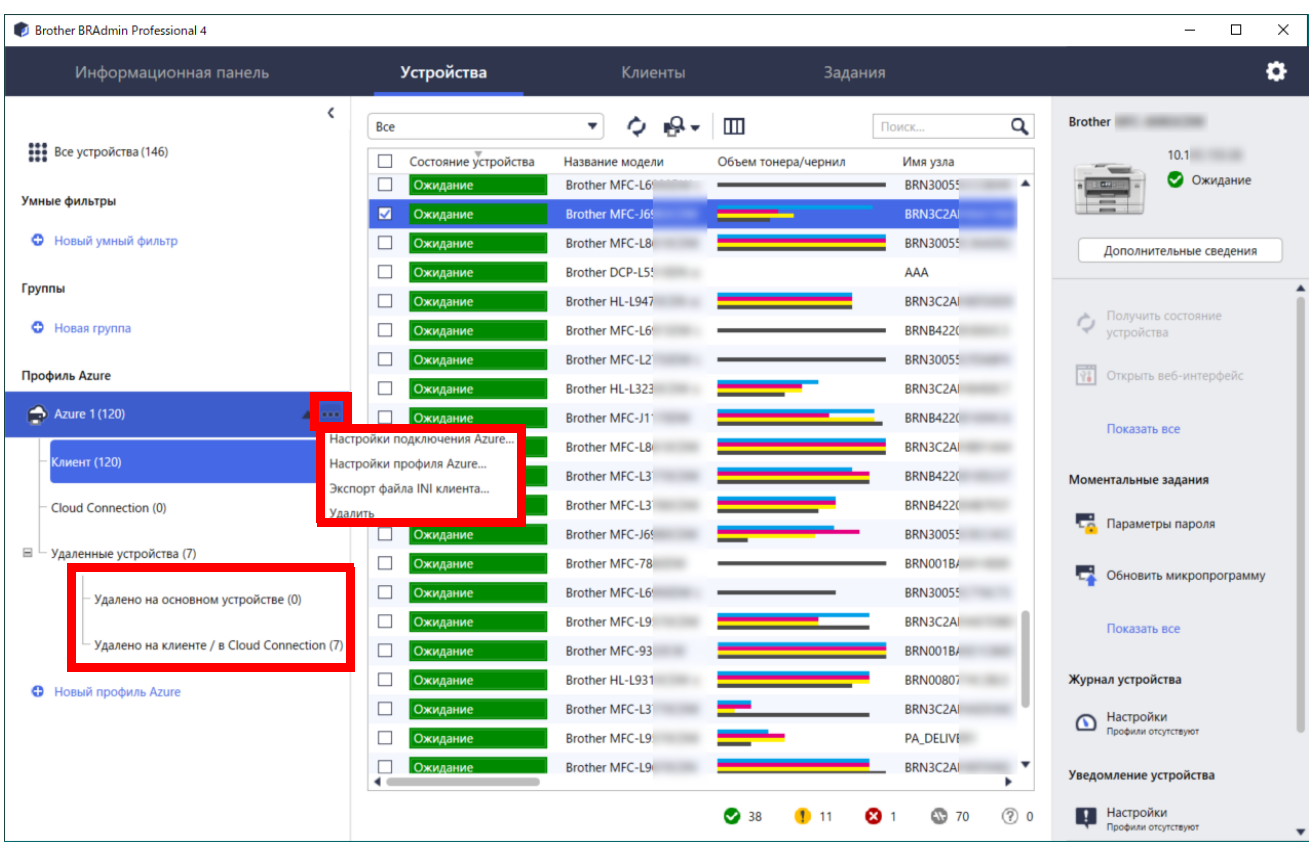

Если нажать кнопку ..., можно выполнить перечисленные ниже действия.

- Изменение подключения к Azure: Выберите **Настройки подключения Azure…** При необходимости измените поля **URI Blob-объектов:** и **URI таблицы:** либо включите или отключите подключение к Azure.

- Изменение конфигурации профиля Azure: Выберите **Настройки профиля Azure...**, чтобы отобразить профиль Azure.
- Экспорт INI-файла клиента: Выберите **Экспорт файла INI клиента…**
- Удаление профиля Azure:
	- Выберите **Удалить**.

Когда вы удаляете профиль, все связанные с ним клиенты удаляются со вкладки **Клиенты**, а все данные клиентов — из базы данных.

После обновления списка для всех устройств, связанных с удаленным профилем, на вкладке **Устройства** отобразится состояние **Ошибка соединения**.

#### **Удаленные устройства**

Когда вы удаляете устройства Azure, BRAdmin перемещает их в список **Удаленные устройства** в соответствующем профиле Azure. Эти устройства не обнаруживаются, но их имена остаются в списке **Удаленные устройства**.

- **Удалено на основном устройстве** Здесь перечислены устройства, которые были удалены на основном устройстве. Чтобы восстановить удаленное устройство, щелкните правой кнопкой мыши по имени устройства или выберите **Отобразить повторно в списке устройств Azure** на панели справа.

#### - **Удалено на клиенте / в Cloud Connection**

Здесь перечислены устройства, которые были удалены в клиенте. Сюда входят все устройства, для которых служба Microsoft Azure отключена в клиенте и в службе облачного подключения.

Чтобы после удаления устройство из списка **Удалено на основном устройстве** или **Удалено на клиенте / в Cloud Connection** можно было снова обнаружить, выполните следующие действия:

- Для обнаружения клиентского устройства запустите обнаружение устройств в соответствующем клиенте BRAdmin Professional.
- Для обнаружения устройства с облачным подключением отключите это устройство от Microsoft Azure, а затем снова подключите его с помощью веб-интерфейса управления.

#### <span id="page-11-0"></span>**4.2 Режим основного устройства: вкладка «Клиенты»**

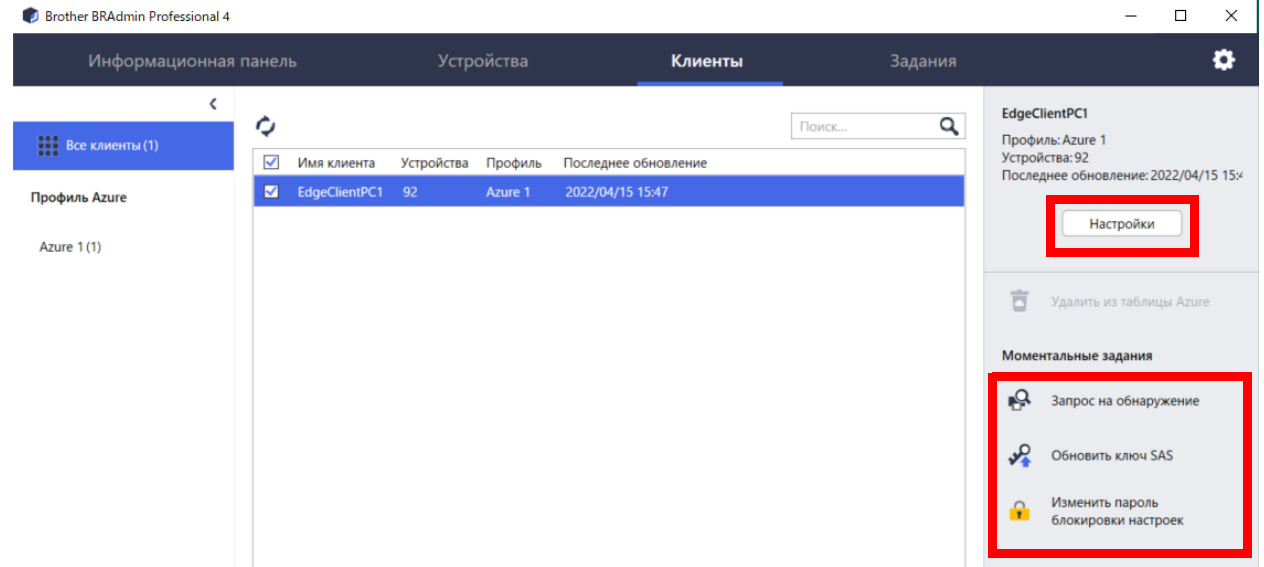

Чтобы выполнить действие или задание для клиента, выберите один или несколько клиентов, а затем на панели справа выберите нужный элемент.

- Чтобы изменить настройки клиента, нажмите кнопку **Настройки** на панели справа.
- Чтобы выполнить **Моментальные задания**, выберите одно из следующих действий:
	- **Запрос на обнаружение** Запуск поиска устройств в клиенте.
	- **Обновить ключ SAS**
	- **Изменить пароль блокировки настроек**

Если для настроек всех клиентов используется один и тот же пароль, вы можете выбрать несколько клиентов и изменить пароль сразу для всех.

#### <span id="page-11-1"></span>**4.3 Режим клиента**

По умолчанию доступ к настройкам в клиенте заблокирован. Это позволяет предотвратить изменение настроек приложения или устройства без разрешения администратора.

Чтобы изменить настройки клиента или подключенного к нему устройства, нужно разблокировать доступ.

Чтобы отключить функцию **Блокировка настроек клиента**, выполните следующие действия:

- 1. Щелкните по значку **. .** чтобы открыть окно Настройки приложения.
- 2. Выберите **Общие**.
- 3. Нажмите кнопку **Разблокировка** и введите пароль блокировки настроек клиента. Это тот пароль, который вы создали при экспорте файла **INI** клиента.

Чтобы проверить **Подключение к Azure**, выполните следующие действия:

- 1. Щелкните по значку , чтобы открыть окно **Настройки приложения**.
- 2. Выберите **Подключение к Azure**.

## <span id="page-12-0"></span>5 Устранение неполадок и поддержка

Если вам не удалось решить проблему самостоятельно, обратитесь в группу технической поддержки Brother.

#### <span id="page-12-1"></span>5.1 Проблемы при подключении

Если возникают проблемы при обнаружении устройства или не удается избавиться от ошибки соединения, проверьте следующее:

- Убедитесь, что используется один и тот же ключ SAS для основного устройства, клиента и облачного подключения либо для каждой таблицы или BLOB-объекта.
- Убедитесь, что ключ SAS, настройки разрешений и дата окончания действия указаны правильно.

#### Основное устройство

Если не удается выполнить повторное обнаружение или обновить устройства на основном устройстве, проверьте, выполняются ли следующие требования:

- Компьютер, выполняющий роль основного устройства, подключен к сети.
- Целевое устройство отображается в клиенте.

#### Клиент

Если не удается выполнить повторное обнаружение или обновить устройства в клиенте, сначала еще раз запустите поиск и проверьте, обнаруживает ли клиент устройство.

Если устройства найти не удается, выполните перечисленные ниже проверки.

Для любого типа сетевого подключения удостоверьтесь в том, что выполнены следующие требования:

- Компьютер подключен к сети и включен.
- Целевое устройство подключено к сети и включено.
- Процесс обнаружения не был прерван зашитным программным обеспечением или брандмауэрами.
- Целевое устройство соответствует условиям и критериям обнаружения.
- Целевое устройство находится в зоне досягаемости пакета рассылки. В противном случае вам придется использовать одноадресный поиск или программное обеспечение BRAgent.

Для устройств, подключенных через USB, удостоверьтесь в том, что выполнены следующие требования: • На целевом устройстве используется правильный драйвер.

- Целевое устройство подключено к USB-интерфейсу.
- Целевое устройство не занято.

#### **Cloud Connection**

Удостоверьтесь в том, что выполнены следующие требования:

- Служба «Облачное подключение BRAdmin» включена с помощью веб-интерфейса управления.
- Выбран правильный профиль.
- Сертификаты ЦС установлены и срок их действия не истек.
- Настройки прокси-сервера указаны правильно.
- Загружена последняя версия микропрограммы.
- Все устройства, которые используют облачное подключение, подключены к сети и имеют доступ к Интернету.
- Для облачного подключения установлено соединение с Microsoft Azure (состояние подключения можно проверить в веб-интерфейсе управления).

#### <span id="page-12-2"></span>5.2 Отключение от Microsoft Azure и удаление данных

Вы можете отключить от Microsoft Azure основное устройство, а также все клиенты и устройства с облачным подключением.

При этом можно удалить все оставшиеся данные в таблице и BLOB-объекте либо удалить группу ресурсов, созданную для BRAdmin Professional 4.

### <span id="page-13-0"></span>**5.3 Устранение неполадок**

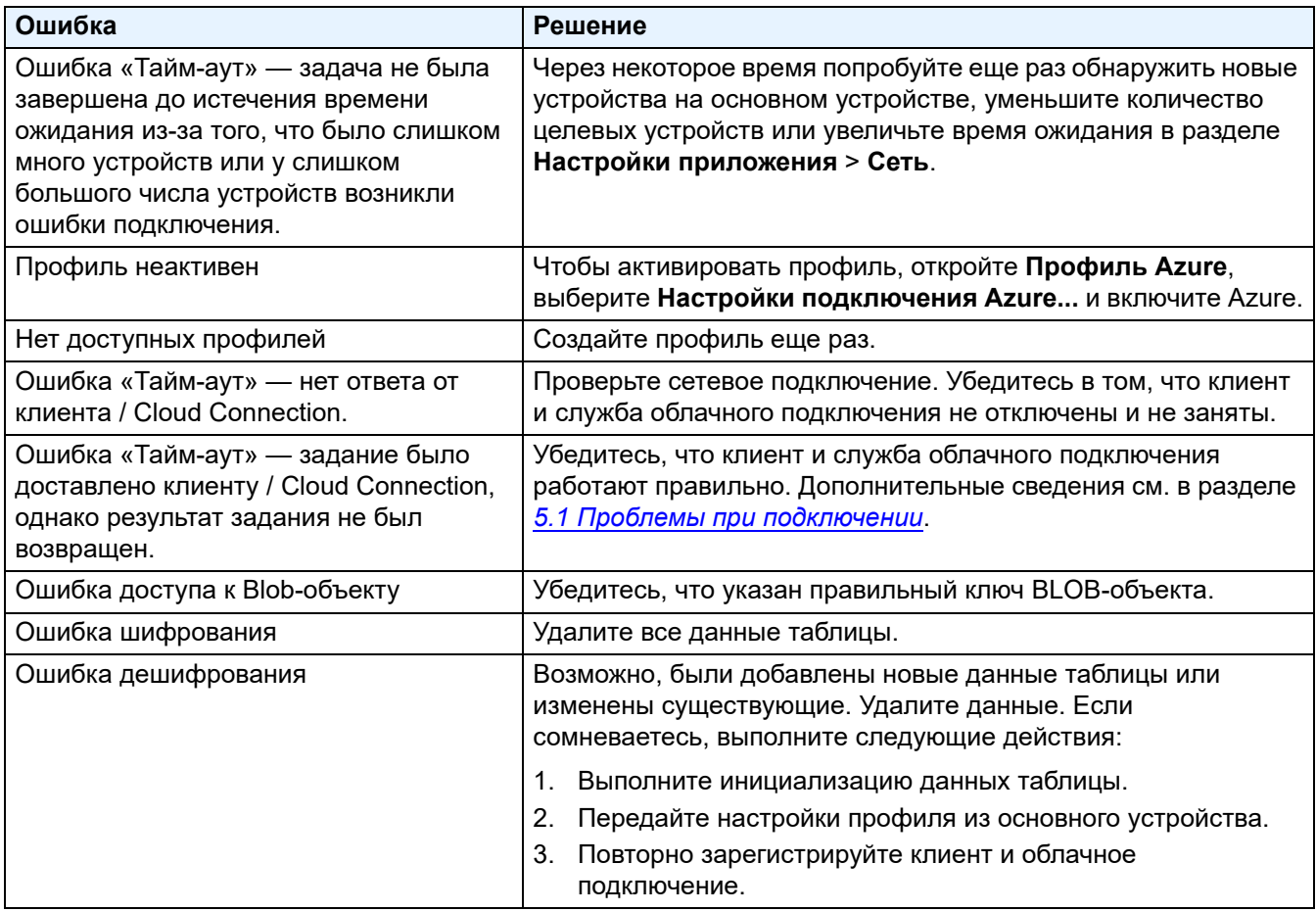

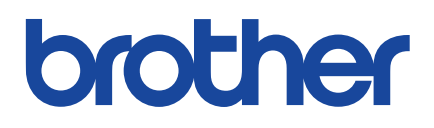